## **Navigator Tree Nodes**

The tree displayed in the Navigator window has nodes of many different types. Nodes can represent 1) a single object in the model or associated with the model or 2) collections of objects (for example, the node corresponding to the set of rigid bodies in a model). Nodes that correspond to multiple objects have a folder-like representation in the navigator tree.

The following table describes the types of objects that can be represented in the tree and their corresponding icons. Some objects, such as markers, are not represented in the tree in order to present a less cluttered view when dealing with large models.

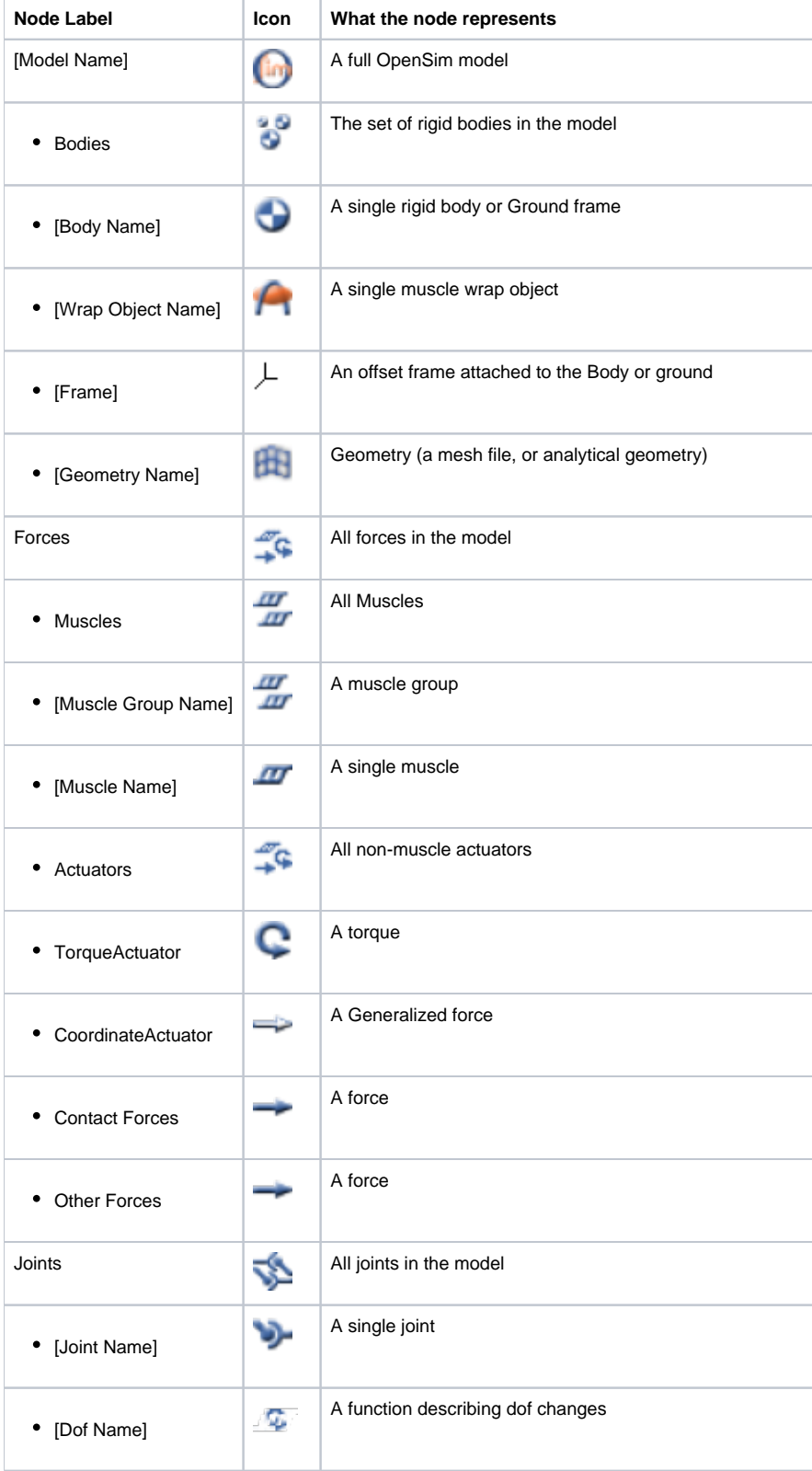

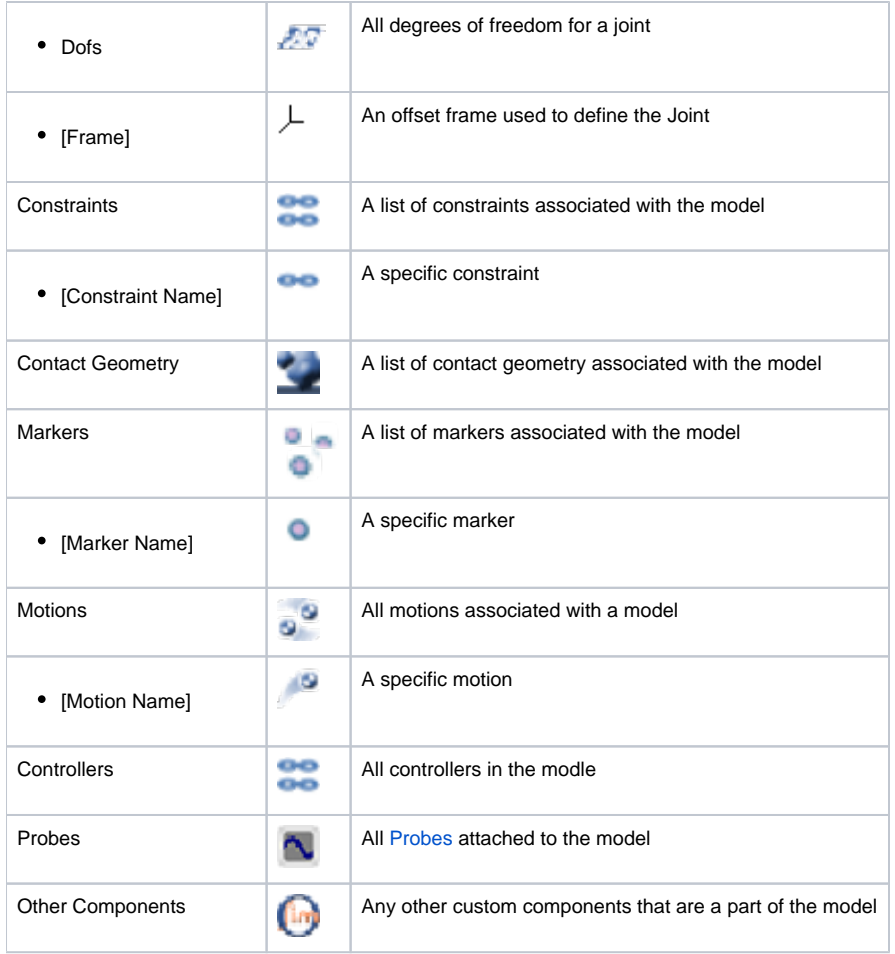

## Selecting Components (Key Bindings)

Selection of nodes in the Navigator tree follows the standard conventions:

- Select objects by clicking the **left mouse** button once on the tree node
- Select a region of contiguous nodes in the tree using **shift+left mouse**
- Clicking **ctrl-left mouse** button (**cmd-left mouse** on Mac) on a node that has already been selected causes it to be deselected
- Add objects to a group of selected objects by using **ctrl+left mouse** (**cmd-left mouse** on Mac)

In addition, clicking the **left mouse button twice** (double clicking) a node places a triad on the object in the visualizer. This is useful when quickly navigating the model to investigate where different objects are in the 3D View window. You can use the triad to move the object in the visualizer.

Next: [Node Commands \(Context Menus\)](https://simtk-confluence.stanford.edu:8443/pages/viewpage.action?pageId=29165623)

Previous: [Opening, Closing, and Using the Navigator Window](https://simtk-confluence.stanford.edu:8443/display/OpenSim/Opening%2C+Closing%2C+and+Using+the+Navigator+Window)

Home: [Navigator Window](https://simtk-confluence.stanford.edu:8443/display/OpenSim/Navigator+Window)